# **INSPIRON™**

### **GUIDA ALL'INSTALLAZIONE**

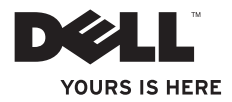

# **INSPIRON™**

### **GUIDA ALL'INSTALLAZIONE**

Modello normativo: DCMF

### **Messaggi di N.B., Attenzione e Avvertenza**

- **N.B.** Un messaggio di N.B. indica informazioni importanti che contribuiscono a migliorare l'utilizzo del computer.
- **ATTENZIONE: Un messaggio di ATTENZIONE indica un danno potenziale all'hardware o la perdita di dati, e spiega come evitare il problema.**
- **AVVERTENZA: Un messaggio di AVVERTENZA indica un rischio di danni materiali, lesioni personali o morte.**

**Le informazioni contenute nel presente documento sono soggette a modifiche senza preavviso.**

#### **© 2010 Dell Inc. Tutti i diritti riservati.**

 $\frac{1}{2}$  ,  $\frac{1}{2}$  ,  $\frac{1$ 

È severamente vietata la riproduzione di questi materiali, con qualsiasi strumento, senza l'autorizzazione scritta di Dell Inc.

Marchi commerciali utilizzati in questo testo: *Dell*, il logo *DELL*, *YOURS IS HERE*, *Inspiron*, *Solution Station* e *DellConnect* sono marchi commerciali di Dell Inc.; *Intel* e *Pentium* sono marchi registrati e *Core* è un marchio commerciale di Intel Corporation negli Stati Uniti e in altri Paesi; *Microsoft*, *Windows*, *Windows Vista*, e il logo del pulsante Start di *Windows Vista* sono marchi commerciali o marchi registrati di Microsoft Corporation negli Stati Uniti e/o in altri Paesi; *Blu-ray Disc* è un marchio commerciale della Blu‑ray Disc Association; *Bluetooth* è un marchio registrato di proprietà di Bluetooth SIG, Inc. ed è utilizzato per concessione da Dell.

Altri marchi e nomi commerciali possono essere utilizzati in questo documento sia in riferimento alle aziende che rivendicano i marchi e i nomi che ai prodotti stessi. Dell Inc. nega qualsiasi partecipazione di proprietà relativa a marchi e nomi commerciali diversi da quelli di sua proprietà.

## **Sommario**

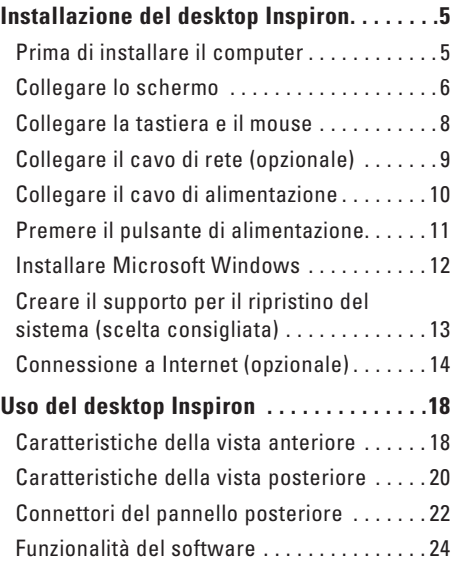

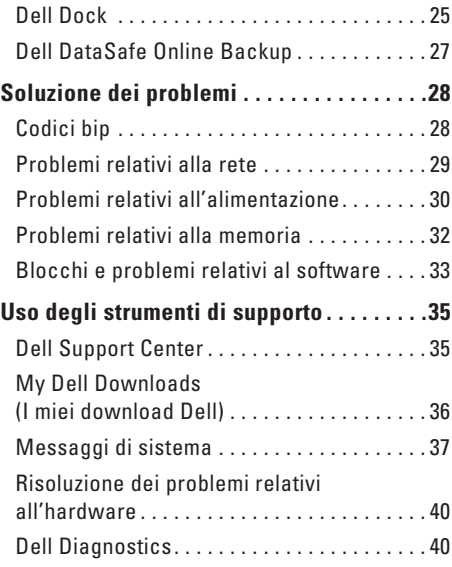

#### **Contents**

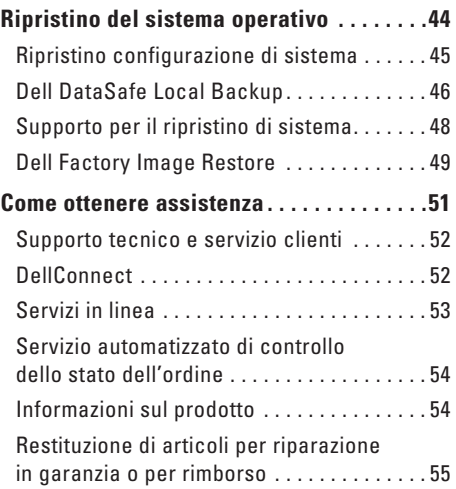

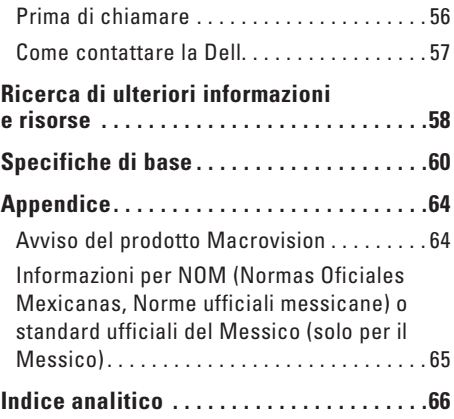

## <span id="page-6-0"></span>**Installazione del desktop Inspiron**

La presente sezione fornisce informazioni sull'installazione del desktop Inspiron™

**AVVERTENZA: Prima di iniziare le procedure descritte in questa sezione, seguire le istruzioni di sicurezza spedite assieme al computer. Per ulteriori informazioni sulle protezioni ottimali, consultare la pagina iniziale Regulatory Compliance (Conformità alle normative) all'indirizzo www.dell.com/regulatory\_compliance.**

### **Prima di installare il computer**

Quando si posiziona il computer, accertarsi di avere facile accesso ad una fonte di alimentazione, una ventilazione adeguata e una superficie piana per collocare il computer.

La limitazione del flusso d'aria attorno al computer potrebbe causarne il surriscaldamento. Per evitare il surriscaldamento, accertarsi di lasciare almeno 10,2 cm sul retro del computer e un minimo di 5,1 cm su tutti gli altri lati. Mai collocare il computer in uno spazio chiuso, come un cabinet o un cassetto, quando è acceso.

### <span id="page-7-0"></span>**Collegare lo schermo**

Il computer dispone di connettori video VGA e HDMI integrati.

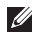

**N.B.** Se si è acquistata una scheda grafica discreta, potrebbe essere disponibile un connettore DVI.

È possibile acquistare l'adattatore da HDMI a DVI e altri cavi HDMI e DVI all'indirizzo **www.dell.com**.

Utilizzare il cavo appropriato in base ai connettori disponibili sul computer e sullo schermo. Fare riferimento alla seguente tabella per identificare i connettori sul computer e sullo schermo.

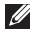

**N.B.** Quando si collega il computer ad un singolo monitor, collegarlo SOLO AD UNO dei connettori sul computer.

#### **Installazione del desktop Inspiron**

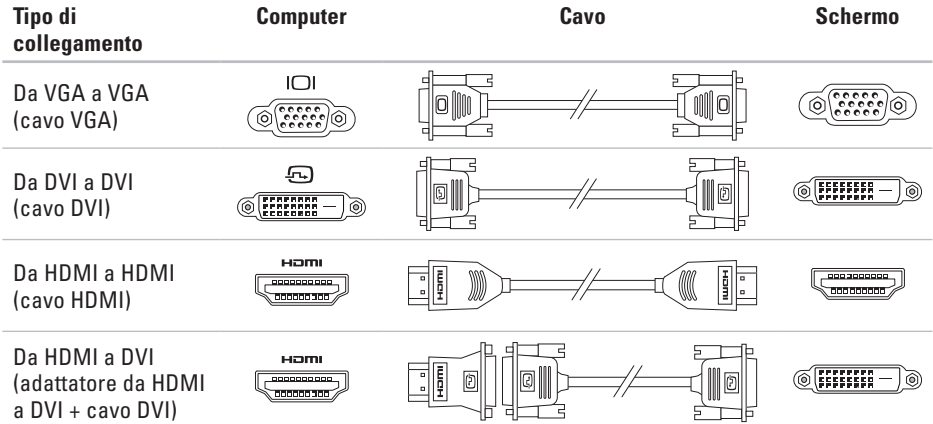

### <span id="page-9-0"></span>**Collegare la tastiera e il mouse**

Collegare la tastiera e il mouse USB ai connettori USB sul pannello posteriore del computer.

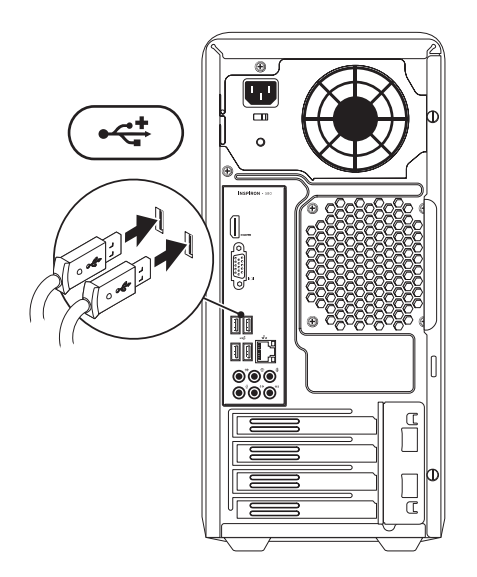

### <span id="page-10-0"></span>**Collegare il cavo di rete (opzionale)**

Non è necessaria una connessione di rete per completare l'installazione del sistema, ma se si dispone di una connessione Internet o di rete esistente che utilizza un collegamento via cavo (quale un dispositivo di connessione a banda larga o una presa Ethernet), è ora possibile connetterla.

**K. N.B.** Utilizzare solo un cavo Ethernet per collegare il connettore di rete (connettore RJ45). Collegare il cavo del telefono solo al connettore del modem (connettore RJ11) e non al connettore di rete (connettore RJ45).

Per collegare il computer ad una rete o a un dispositivo di connessione a banda larga, collegare un'estremità del cavo di rete alla porta di rete o al dispositivo di connessione a banda larga. Collegare l'altra estremità del cavo di rete al connettore di rete (connettore RJ45) sul pannello posteriore del computer. Uno scatto indica che il cavo di rete è stato collegato saldamente.

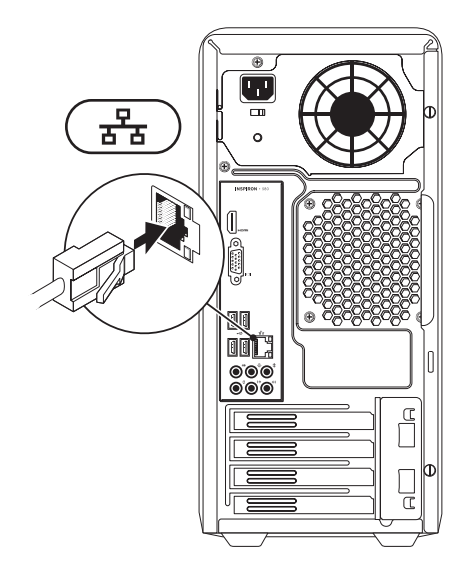

### <span id="page-11-0"></span>**Collegare il cavo di alimentazione**

**ATTENZIONE: Per evitare di danneggiare il computer, accertarsi che il selettore di tensione sia impostato sulla tensione che meglio corrisponde all'alimentazione c.a. disponibile presso la sede.**

Per trovare il selettore di tensione, consultare "Caratteristiche della vista posteriore" a pagina [20.](#page-21-1)

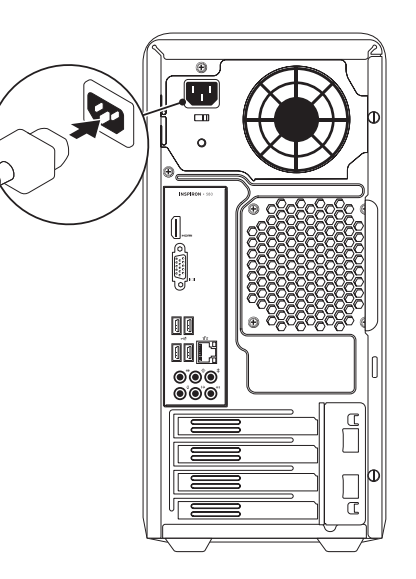

### <span id="page-12-0"></span>**Premere il pulsante di alimentazione**

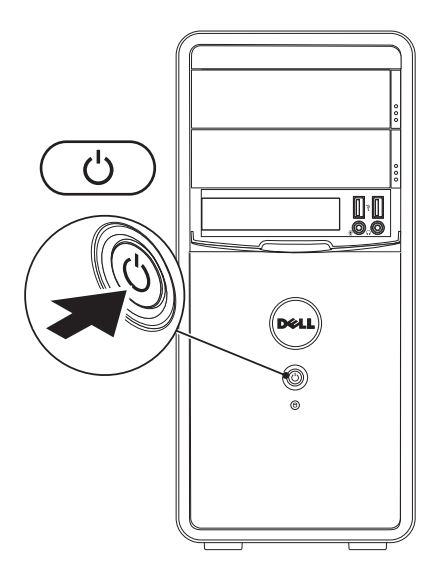

### <span id="page-13-0"></span>**Installare Microsoft Windows**

Il computer Dell è preconfigurato con il sistema operativo Microsoft® Windows®. Per installare Windows per la prima volta, seguire le istruzioni visualizzate. Questa procedura è obbligatoria e il completamento potrebbe richiedere un po' di tempo. Le schermate dell'installazione di Windows illustrano diverse procedure, incluse l'accettazione dei contratti di licenza, l'impostazione delle preferenze e l'impostazione di una connessione Internet.

- **ATTENZIONE: Non interrompere il processo di installazione del sistema operativo. Questa operazione potrebbe rendere il computer inutilizzabile e sarà necessario reinstallare il sistema operativo.**
- 

**N.B.** Per prestazioni ottimali del computer, si consiglia di scaricare e installare l'ultima versione del BIOS e dei driver per il computer disponibili all'indirizzo **support.dell.com**.

**ZAR. N.B.** Per maggiori informazioni sul sistema operativo e sulle funzionalità, visitare il sito **support.dell.com/MyNewDell**.

### <span id="page-14-0"></span>**Creare il supporto per il ripristino del sistema (scelta consigliata)**

- 
- **N.B.** Si consiglia di creare un supporto per il ripristino del sistema non appena s'installa Microsoft Windows.

È possibile utilizzare il supporto per il ripristino del sistema per ripristinare il sistema allo stato operativo in cui si trovava quando è stato acquistato il computer, pur preservando i file di dati (senza la necessità del disco *Sistema operativo*). È possibile utilizzare il supporto per il ripristino del sistema se le modifiche apportate all'hardware, al software, al driver o alle altre impostazioni del sistema hanno lasciato il computer in uno stato operativo indesiderabile.

Sono necessari i seguenti elementi per creare il supporto per il ripristino del sistema:

- • Dell DataSafe Local Backup
- • Chiave USB con una capacità minima di 8 GB oppure un disco DVD-R/DVD+ R/Blu-ray™

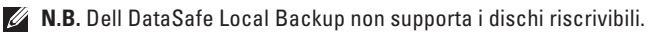

Per creare un supporto per il ripristino del sistema:

- **1.** Accertarsi che il computer sia acceso.
- **2.** Inserire il disco o la chiave USB nel computer.
- **3.** Fare clic su Start  $\bigoplus$  → Programmi→ Dell DataSafe Local Backup.
- **4.** Fare clic su **Create Recovery Media** (Crea supporto ripristino).
- **5.** Seguire le istruzioni visualizzate.

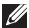

**N.B.** Per informazioni sull'utilizzo del supporto per il ripristino del sistema, consultare "Supporto per il ripristino del sistema" a pagina [48.](#page-49-1)

### <span id="page-15-0"></span>**Connessione a Internet (opzionale)**

Per effettuare la connessione a Internet, è necessaria una connessione di rete o via modem esterno, e un provider di servizi Internet (ISP, Internet Service Provider).

Se un modem USB o un adattatore WLAN esterno non fa parte dell'ordine iniziale, è possibile acquistarne uno all'indirizzo **www. dell.com**.

#### **Impostazione di una connessione cablata**

- • Se si sta utilizzando una connessione remota, collegare il cavo del telefono al modem opzionale e alla presa a muro del telefono prima di impostare la connessione Internet.
- • Se si sta utilizzando una connessione tramite modem DSL o via cavo/satellitare, contattare l'ISP o il servizio telefonico cellulare per le istruzioni di installazione.

Per completare l'impostazione della connessione Internet cablata, seguire le istruzioni in "Impostazione di una connessione wireless" a pagina 15.

#### <span id="page-16-0"></span>**Impostazione di una connessione wireless**

- 
- **M.B.** Per impostare il router wireless, consultare la documentazione spedita assieme al router.

Prima di poter utilizzare la connessione Internet wireless, è necessario connettersi al router wireless.

Per impostare la connessione ad un router wireless:

#### *Windows Vista*®

- **1.** Salvare e chiudere eventuali file aperti e uscire dagli eventuali programmi in esecuzione.
- **2.** Fare clic su Start **↔**→ Connetti a.
- **3.** Seguire le istruzioni visualizzate per completare l'impostazione.

#### *Windows*® *7*

- **1.** Salvare e chiudere eventuali file aperti e uscire dagli eventuali programmi in esecuzione.
- **2.** Fare clic su Start <sup>●</sup> → Control Panel (Pannello di controllo).
- **3.** Nella casella di ricerca, digitare network (rete), quindi fare clic su **Network and Sharing Center** (Centro connessioni di rete e condivisione)→ **Connect to a network** (Connetti a una rete).
- **4.** Seguire le istruzioni visualizzate per completare l'impostazione.

#### **Impostazione della connessione Internet**

Gli ISP (Internet Service Provider, Provider di servizi Internet) e le offerte degli ISP variano a seconda del Paese. Contattare l'ISP per le offerte disponibili nel proprio Paese.

 Se non è possibile connettersi a Internet, ma è stato possibile connettersi in passato, l'ISP potrebbe avere un'interruzione del servizio. Contattare l'ISP per verificare lo stato del servizio o per provare a connettersi nuovamente in seguito.

Avere a portata di mano le informazioni sull'ISP. Se non si dispone di un ISP, la procedura guidata **Connect to the Internet** (Connessione a Internet) consente di ottenerne uno.

Per impostare una connessione Internet: *Windows Vista*

- **N.B.** Le seguenti istruzioni si applicano alla visualizzazione predefinita di Windows, pertanto potrebbero non essere applicabili se l'utente ha impostato il sistema Dell™ con la visualizzazione Windows classico.
- **1.** Salvare e chiudere eventuali file aperti e uscire dagli eventuali programmi in esecuzione.
- **2.** Fare clic su Start <sup>*i*</sup> → Pannello di **controllo**.
- **3.** Nella casella di ricerca, digitare network (rete), quindi fare clic su **Centro connessioni di rete e condivisione**→ **Configura una connessione o una rete**→ **Connetti a Internet**. Viene visualizzata la finestra **Connessione a Internet**.
- **N.B.** Se non si conosce quale tipo di connessione selezionare, fare clic su **Suggerimenti per la scelta** o contattare l'ISP.

**4.** Seguire le istruzioni visualizzate e utilizzare le informazioni sull'impostazione fornite dall'ISP per completare l'impostazione.

#### *Windows 7*

- **1.** Salvare e chiudere eventuali file aperti e uscire dagli eventuali programmi in esecuzione.
- **2.** Fare clic su Start <sup>●</sup> → Control Panel (Pannello di controllo).
- **3.** Nella casella di ricerca, digitare network (rete), quindi fare clic su **Network and Sharing Center** (Centro connessioni di rete e condivisione)→ **Set up a connection or Network** (Configura una connessione o una rete)→ **Connect to the Internet** (Connetti a Internet).

Viene visualizzata la finestra **Connect to the Internet** (Connessione a Internet).

- **N.B.** Se non si conosce quale tipo di connessione selezionare, fare clic su **Help me choose** (Suggerimenti per la scelta) o contattare l'ISP.
- **4.** Seguire le istruzioni visualizzate e utilizzare le informazioni sull'impostazione fornite dall'ISP per completare l'impostazione.

# <span id="page-19-0"></span>**Uso del desktop Inspiron**

La presente sezione fornisce informazioni sulle funzionalità disponibili nel desktop Inspiron™.

### **Caratteristiche della vista anteriore**

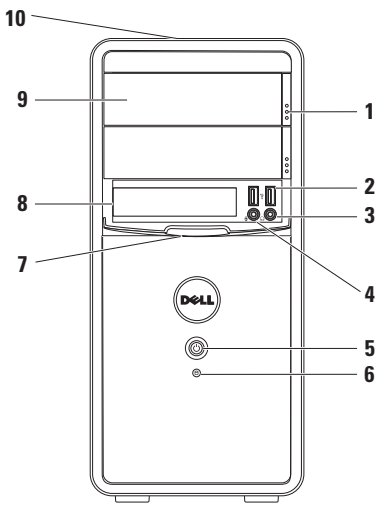

- **1 Pulsanti di espulsione dell'unità ottica (2)** — Se premuti, consentono di espellere il cassetto dell'unità ottica.
- **2 Connettori USB 2.0 (2)** Collegano dispositivi USB che vengono collegati occasionalmente, quali chiavi di memoria, fotocamere digitali e lettori MP3.
- **3 Connettore delle cuffie** Collega le cuffie.

**N.B.** Per collegare un altoparlante o un sistema audio alimentato, usare i connettori audio sul retro del computer.

**4 Connettore del microfono o della linea in ingresso** — Si collega ad un microfono per voce o ad un cavo audio per ingresso audio.

### **5 Pulsante di alimentazione** —

Quando premuto, accende o spegne il computer. L'indicatore al centro di questo pulsante indica lo stato di alimentazione:

**N.B.** Per informazioni sui problemi relativi all'alimentazione, consultare "Problemi relativi all'alimentazione" a pagina [30.](#page-31-1)

- **6 Spia di attività del disco rigido** Si accende quando il computer legge o scrive dati. Un indicatore bianco intermittente indica l'attività del disco rigido.
	- **ATTENZIONE: Per evitare la perdita di dati, mai spegnere il computer mentre la spia di attività del disco rigido è intermittente.**
- **7 Coperchio del FlexBay** Copre lo slot per FlexBay.
- **8 Slot per FlexBay** Può supportare un lettore scheda multimediale opzionale o un disco rigido aggiuntivo.
- **9 Unità ottiche (2)** Consentono di riprodurre o registrare CD, DVD e Blu‑ray Disc (opzionale). Accertarsi che il lato con la stampa o le scritte sia rivolto verso l'alto quando si posiziona un disco nel cassetto dell'unità ottica.
- **10 Service Tag e codice di servizio espresso (che si trovano sulla parte superiore del telaio verso il retro)** — Consente di identificare il computer quando si accede al sito Web del Supporto della Dell o ci si rivolge al supporto tecnico.

### <span id="page-21-1"></span><span id="page-21-0"></span>**Caratteristiche della vista posteriore**

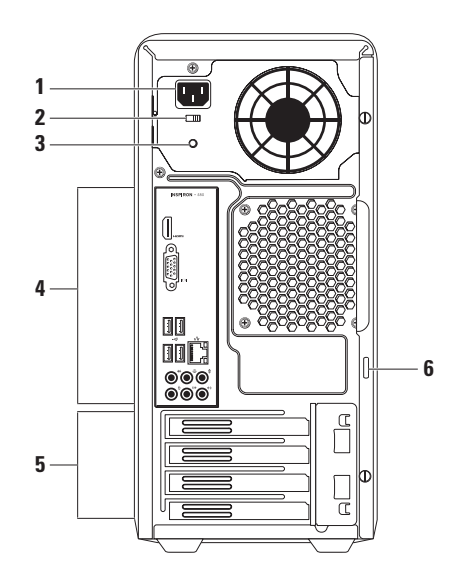

- **1 Connettore di alimentazione** Collega il cavo di alimentazione. L'aspetto di questo connettore potrebbe variare.
- **2 Selettore di tensione** Consente di selezionare la tensione nominale di esercizio appropriata per il Paese.
- **3 Indicatore dell'alimentatore**  Indica la disponibilità di alimentazione nell'alimentatore.

**N.B.** L'indicatore dell'alimentatore potrebbe non essere disponibile su tutti i computer.

- **4 Connettori del pannello posteriore** Collegano i dispositivi USB, audio e altri nei connettori appropriati.
- **5 Slot per schede di espansione** Forniscono l'accesso ai connettori su eventuali schede PCI e PCI Express installate.
- **6 Anelli del lucchetto** Si fissa ad un lucchetto standard per impedire l'accesso non autorizzato all'interno del computer.

### <span id="page-23-0"></span>**Connettori del pannello posteriore**

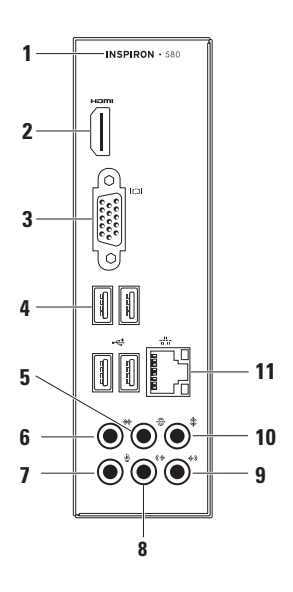

- **1** Il numero di modello del computer.
- **2 Connettore HDMI** Collega una TV per entrambi i segnali audio e video 5.1. **N.B.** Quando usato con un monitor, verrà solo letto il segnale video.
- **3 Connettore VGA** Collega lo schermo.
- **4 Connettori USB 2.0 (4)** Collegano i dispositivi USB, quali un mouse, una stampante, una tastiera, un'unità esterna o un lettore MP3.
- **5 Connettore surround SX/DX posteriore** — Si collega agli altoparlanti surround SX/DX posteriori.
- **6 Connettore surround SX/DX laterale** — Si collega agli altoparlanti surround SX/DX laterali.
- **7 Connettore del microfono** Si collega a un microfono per voce o a un cavo audio per ingresso audio.
- **8 Connettore della linea in uscita SX/ DX anteriore** — Si collega agli altoparlanti SX/DX anteriori.
- **9 Connettore della linea in ingresso** — Si collega ai dispositivi di riproduzione /registrazione, quali ad esempio un microfono, un mangianastri, un lettore CD o un videoregistratore.

**10 Connettore centrale/del subwoofer** — Si collega ad un altoparlante centrale o subwoofer.

**11 Connettore e indicatore di rete** — Collega il computer a una rete o a un dispositivo di connessione a banda larga se si sta utilizzando una rete cablata. I due indicatori accanto al connettore segnalano lo stato e l'attività della connessione di rete cablata.

### <span id="page-25-0"></span>**Funzionalità del software**

**M.B.** Per maggiori informazioni sulle funzionalità descritte nella presente sezione, consultare la *Dell Technology Guide* (Guida alla tecnologia Dell) disponibile nel disco rigido o all'indirizzo **support.dell.com/manuals**.

#### **Produttività e comunicazione**

È possibile utilizzare il computer per creare presentazioni, brochure, cartoline di auguri, opuscoli e fogli di calcolo. È anche possibile modificare e visualizzare fotografie e immagini digitali. Controllare l'ordine di acquisto per il software installato nel computer.

Dopo aver effettuato la connessione a Internet, è possibile accedere a siti Web, impostare un account di posta elettronica e caricare o scaricare file.

#### **Svago e supporti multimediali**

È possibile utilizzare il computer per vedere video, giocare, creare CD, ascoltare musica e stazioni radio.

È possibile scaricare o copiare immagini e file video da dispositivi portatili, quali fotocamere digitali e telefoni cellulari. Le applicazioni software opzionali consentono di organizzare e creare file video e musicali che possono essere registrati su un disco, salvati su prodotti portatili, quali lettori MP3 e palmari di intrattenimento, o riprodotti e visualizzati direttamente in TV, proiettori e apparecchiature home theater collegati.

### <span id="page-26-0"></span>**Dell Dock**

Il programma Dell Dock consiste in un gruppo di icone che fornisce un accesso facile ad applicazioni, file e cartelle utilizzati di frequente. È possibile personalizzare il programma Dock mediante:

- • Aggiunta o rimozione di icone
- • Raggruppamento delle relative icone in categorie
- • Modifica del colore e del percorso del programma Dock
- • Modifica del comportamento delle icone

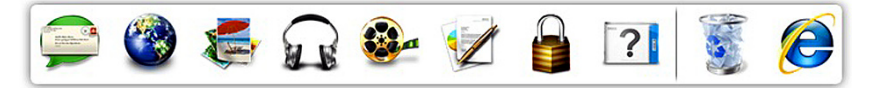

#### **Aggiunta di una categoria**

- **1.** Fare clic con il pulsante destro del mouse sul programma Dock, fare clic su **Add** (Aggiungi) **Category** (Categoria). Viene visualizzata la finestra **Add/Edit Category** (Aggiungi/Modifica categoria).
- **2.** Immettere un titolo per la categoria nel campo **Title** (Titolo).
- **3.** Selezionare un'icona per la categoria dalla casella **Select an image:** (Seleziona un'immagine).
- **4.** Fare clic su **Save** (Salva).

### **Aggiunta di un'icona**

Trascinare la selezione dell'icona al programma Dock o alla categoria.

#### **Rimozione di una categoria o di un'icona**

- **1.** Fare clic con il pulsante destro del mouse sulla categoria o sull'icona nel programma Dock e fare clic su **Delete shortcut** (Elimina collegamento) o **Delete category** (Elimina categoria).
- **2.** Seguire le istruzioni visualizzate.

#### **Personalizzazione del programma Dock**

- **1.** Fare clic con il pulsante destro del mouse sul programma Dock e fare clic su **Advanced Setting...** (Impostazioni avanzate).
- **2.** Scegliere l'opzione desiderata per personalizzare il Dock.

### <span id="page-28-0"></span>**Dell DataSafe Online Backup**

- **M.B. Dell DataSafe Online Backup potrebbe** non essere disponibile in tutti i Paesi.
- **N.B.** Si consiglia una connessione a banda larga per alte velocità di upload o download.

Dell DataSafe Online è un servizio di backup e ripristino automatico che consente di proteggere i dati e altri file importanti da incidenti catastrofici tipo furto, incendio e calamità naturali. È possibile accedere al servizio nel computer utilizzando un account protetto da password.

Per maggiori informazioni, visitare il sito **delldatasafe.com**.

Per pianificare i backup:

- **1.** Fare doppio clic sull'icona di Dell DataSafe Online **nella barra delle applicazioni**.
- **2.** Seguire le istruzioni visualizzate.

# <span id="page-29-0"></span>**Soluzione dei problemi**

Questa sezione fornisce informazioni sulla risoluzione dei problemi relativi al computer. Se non è possibile risolvere il problema utilizzando le seguenti istruzioni, consultare "Uso degli strumenti di supporto" a pagina [35](#page-36-1) o "Come contattare la Dell" a pagina [57](#page-58-1).

### **Codici bip**

In caso di errori o problemi, è possibile che all'avvio il sistema emetta una serie di bip. Questa serie di bip, chiamata codice bip identifica il problema. Annotare il codice bip e contattare la Dell (consultare "Come contattare la Dell" a pagina [57](#page-58-1)).

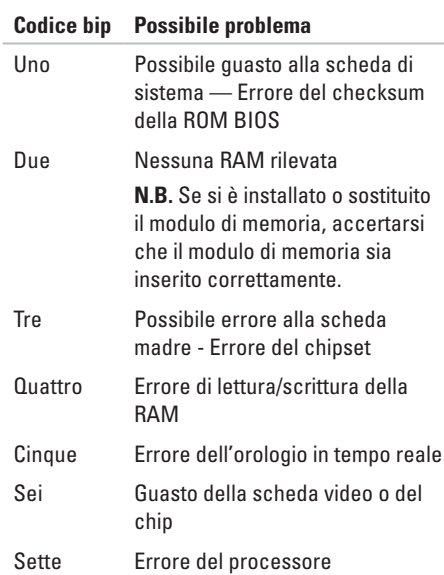

### <span id="page-30-0"></span>**Problemi relativi alla rete**

#### **Connessioni wireless**

**Se si perde la connessione di rete** — Il router wireless non è in linea o la modalità wireless è stata disabilitata nel sistema.

- • Controllare il router wireless per accertarsi che sia alimentato o collegato all'origine dati (modem via cavo o hub di rete).
- • Ristabilire la connessione al router wireless (consultare "Impostazione di una connessione wireless" a pagina [15](#page-16-0)).

#### **Collegamenti cablati**

#### **Se si perde la connessione di rete** —

- • Controllare il cavo per accertarsi che sia collegato e non danneggiato.
- • Controllare lo stato dell'indicatore di integrità del collegamento.

L'indicatore di integrità del collegamento sul connettore di rete integrato, consente di verificare che il collegamento stia funzionando e fornisce informazioni sullo stato:

- Spento Il computer non rileva una connessione fisica alla rete.
- • Verde fisso Esiste una connessione funzionante tra una rete a 10/100 Mbps e il computer.
- • Arancione fisso Esiste una connessione funzionante tra una rete a 1000 Mbps e il computer.
- **ZA N.B.** L'indicatore di integrità del collegamento sul connettore di rete è solo per il collegamento dei cavi. L'indicatore di integrità del collegamento non fornisce lo stato delle connessioni wireless.

Se il problema persiste, contattare l'amministratore della rete.

### <span id="page-31-1"></span><span id="page-31-0"></span>**Problemi relativi all'alimentazione**

**Se l'indicatore di alimentazione è spento** — Il computer è in modalità di ibernazione, è spento o non sta ricevendo alimentazione.

- • Premere il pulsante di alimentazione per riprendere il normale funzionamento.
- • Riposizionare il cavo di alimentazione sia nel connettore di alimentazione sul computer sia nella presa elettrica.
- • Se il computer è collegato ad una ciabatta, verificare che la ciabatta sia collegata ad una presa elettrica e che la ciabatta sia accesa. Per verificare che il computer si accenda correttamente, escludere anche dispositivi di protezione dell'alimentazione, ciabatte e cavi prolunga dell'alimentazione.
- • Accertarsi che la presa elettrica funzioni testandola con un altro dispositivo, come una lampada.
- • Accertarsi che l'indicatore dell'alimentatore sul retro del computer sia acceso. Se l'indicatore è spento, potrebbe essersi verificato un possibile problema relativo all'alimentatore o al cavo di alimentazione.
- • Se il problema persiste, contattare la Dell (consultare "Come contattare la Dell" a pagina [57](#page-58-1)).

**Se l'indicatore di alimentazione è bianco fisso e il computer non risponde** — Lo schermo potrebbe non essere collegato o acceso.

- • Accertarsi che lo schermo sia collegato correttamente, quindi spegnerlo e poi riaccenderlo.
- • Se il problema persiste, contattare la Dell (consultare "Come contattare la Dell" a pagina [20](#page-21-1)).

#### **Se l'indicatore di alimentazione è giallo fisso** —

- • Il computer è in stato di sospensione o standby. Premere un tasto sulla tastiera, spostare il mouse collegato o premere il pulsante di alimentazione per riprendere il funzionamento normale.
- • Potrebbe essersi verificato un problema relativo alla scheda di sistema o all'alimentatore. Per assistenza contattare la Dell (consultare "Come contattare la Dell" a pagina [57](#page-58-1)).

**Se l'indicatore di alimentazione è giallo intermittente** — Potrebbe essersi verificato un problema relativo alla scheda di sistema.

Per assistenza contattare la Dell (consultare "Come contattare la Dell" a pagina [57](#page-58-1)).

**Se si riscontra un'interferenza che ostacola la ricezione nel computer** — Un segnale indesiderato sta creando interferenza interrompendo o bloccando altri segnali. Alcune possibili cause di interferenza sono:

- • Cavi prolunga di alimentazione, della tastiera e del mouse.
- • Troppi dispositivi collegati ad una ciabatta.
- • Più ciabatte collegate alla stessa presa elettrica.

### <span id="page-33-0"></span>**Problemi relativi alla memoria**

#### **Se viene visualizzato un messaggio di memoria insufficiente**—

- • Salvare e chiudere eventuali file aperti e uscire dagli eventuali programmi in esecuzione che non si stanno utilizzando per vedere se ciò risolve il problema.
- • Consultare la documentazione del software per i requisiti minimi di memoria. Se necessario, installare memoria aggiuntiva (consultare il *Service Manual* [Manuale di servizio] all'indirizzo **support.dell.com/manuals**).
- • Riposizionare il/i modulo/i di memoria nel/nei connettore/i (consultare il *Service Manual* [Manuale di servizio] all'indirizzo **support.dell.com/manuals**).
- • Se il problema persiste, contattare la Dell (consultare "Come contattare la Dell" a pagina [57](#page-58-1)).

#### **Se si verificano altri problemi relativi alla memoria** —

- • Accertarsi di seguire le istruzioni di installazione della memoria (consultare il *Service Manual* [Manuale di servizio] all'indirizzo **support.dell.com/manuals**).
- • Controllare che il modulo di memoria sia compatibile con il computer. Il computer supporta la memoria DDR3. Per maggiori informazioni sul tipo di memoria supportata dal computer, consultare "Specifiche di base" a pagina [60](#page-61-1).
- • Eseguire il programma Dell Diagnostics (consultare "Dell Diagnostics" a pagina [40\)](#page-41-1).
- • Se il problema persiste, contattare la Dell (consultare "Come contattare la Dell" a pagina [57](#page-58-1)).

### <span id="page-34-0"></span>**Blocchi e problemi relativi al software**

**Se il sistema non si avvia** Accertarsi che il cavo di alimentazione sia saldamente collegato al computer e alla presa elettrica.

#### **Se un programma smette di rispondere** — Terminare il programma:

- 1. Premere <Ctrl><Shift><Fsc> contemporaneamente.
- **2.** Fare clic su **Applicazioni**.
- **3.** Fare clic sul programma che non risponde più.
- **4.** Fare clic su **Termina attività**.

**Se un programma si blocca ripetutamente** — Controllare la documentazione del software. Se necessario, disinstallare e poi reinstallare il programma.

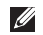

**M.B.** Il software di solito include le istruzioni di installazione nella documentazione o nel CD.

**Se il computer smette di rispondere o viene visualizzata una schermata blu** —

#### **ATTENZIONE: È possibile che i dati vengano persi se non si è in grado di effettuare l'arresto del sistema operativo.**

Se non si riceve una risposta premendo un tasto sulla tastiera o spostando il mouse, tenere premuto il pulsante di alimentazione per almeno da 8 a 10 secondi fino allo spegnimento del computer. Riavviare quindi il sistema.

**Se un programma è progettato per un sistema operativo Microsoft® Windows® precedente** — Eseguire la Verifica guidata compatibilità programmi. Verifica guidata compatibilità programmi consente di configurare un programma in modo che venga eseguito in un ambiente simile ad ambienti dei sistemi operativi Microsoft® Windows® di una versione precedente.

#### *Windows Vista***®**

- **1.** Fare clic su Start → Pannello di controllo→ Programmi→ **Usa un programma precedente con questa versione di Windows**.
- **2.** Nella schermata iniziale, fare clic su **Avanti**.
- **3.** Seguire le istruzioni visualizzate.

*Windows***®**<sup>7</sup>

- **1.** Fare clic su Start <sup>●</sup>→ Control Panel (Pannello di controllo)→ **Programs** (Programmi)→ **Run programs made for previous versions of Windows** (Esegui programmi creati per versioni precedenti di Windows).
- **2.** Nella schermata iniziale, fare clic su **Next** (Avanti).
- **3.** Seguire le istruzioni visualizzate.

#### **Se si verificano altri problemi relativi al software** —

- • Eseguire immediatamente un backup dei file.
- • Utilizzare un programma antivirus per controllare il disco rigido o i CD.
- • Salvare e chiudere eventuali file aperti o programmi in esecuzione e arrestare il sistema dal menu **Start** .
- • Controllare la documentazione del software o rivolgersi al produttore del software per informazioni sulla risoluzione dei problemi:
	- Accertarsi che il programma sia compatibile con il sistema operativo installato nel computer.
	- Accertarsi che il computer soddisfi i requisiti hardware minimi necessari per eseguire il software. Per informazioni, consultare la documentazione del software.
	- Accertarsi di aver installato e configurato correttamente il programma.
	- Verificare che i driver dei dispositivi non vadano in conflitto con il programma.
	- Se necessario, disinstallare e poi reinstallare il programma.
# **Uso degli strumenti di supporto**

### **Dell Support Center**

Dell Support Center consente di trovare l'assistenza, il supporto e le informazioni specifiche del sistema necessarie.

Fare clic sull'icona  $\geq$ nella barra delle applicazioni per avviare l'applicazione.

La pagina iniziale di **Dell Support Center** visualizza il numero del modello del computer, il Service Tag, il codice di servizio espresso e i recapiti dell'assistenza.

La pagina iniziale fornisce anche i collegamenti per accedere a:

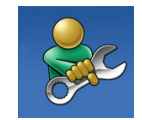

**Self Help** ([Guida automatica], Troubleshooting [Risoluzione dei problemi], Security [Protezione], System Performance [Prestazioni del sistema], Network/Internet [Rete/Internet], Backup/ Recovery [Backup/Recupero] e il sistema operativo Windows)

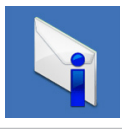

**Alerts** (Avvisi, avvisi del Supporto tecnico riguardanti il computer)

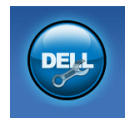

#### **Assistance from Dell**

([Assistenza da Dell], Technical Support [Supporto tecnico] con DellConnect™, Customer Service [Servizio clienti], Training and Tutorials [Formazione ed esercitazioni], How-To Help [Guida alle procedure] con Solution Station™ e [Analisi automatizzate] con PC CheckUp)

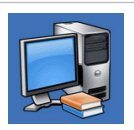

#### **About Your System**

([Informazioni sul sistema], System Documentation [Manuale del proprietario], Warranty Information [Informazioni sulla garanzia], System Information [Informazioni di sistema], Upgrades & Accessories [Aggiornamenti e accessori]) Per maggiori informazioni su **Dell Support Center** e sugli strumenti di supporto disponibili, fare clic sulla scheda **Services** (Servizi) all'indirizzo **support.dell.com**.

### <span id="page-37-0"></span>**My Dell Downloads (I miei download Dell)**

**ZA N.B.** My Dell Downloads (I miei download Dell) potrebbe non essere disponibile in tutti i Paesi.

Alcuni dei software preinstallati nel nuovo computer non includono un CD o DVD di backup. Tale software è disponibile presso My Dell Downloads (I miei download Dell). Da questo sito Web, è possibile scaricare il software disponibile per la reinstallazione oppure creare il proprio supporto di backup.

Per registrare e utilizzare My Dell Downloads (I miei download Dell):

- **1.** Andare al sito **downloadstore.dell.com/media**.
- **2.** Seguire le istruzioni visualizzate per registrarsi e scaricare il software.

<span id="page-38-0"></span>**3.** Reinstallare o creare il supporto di backup del software per un uso futuro.

### **Messaggi di sistema**

Se si verifica un problema o un errore relativo al sistema, potrebbe venire visualizzato un messaggio di sistema che consentirà di identificare la causa e l'azione necessarie per risolvere il problema.

**N.B.** Se il messaggio ricevuto non è elencato negli esempi seguenti, consultare la documentazione del sistema operativo o del programma in esecuzione al momento della visualizzazione del messaggio. In alternativa, per l'assistenza è possibile consultare la *Guida alla tecnologia Dell* nel disco rigido oppure all'indirizzo **support.dell.com**, o consultare "Come contattare la Dell" a pagina [57.](#page-58-0)

**Alert! Previous attempts at booting this system have failed at checkpoint [nnnn]. For help in resolving this problem, please note this checkpoint and contact Dell Technical Support** (Avviso! Tentativi precedenti effettuati all'avvio del sistema non riusciti in corrispondenza del punto di controllo [nnnn]. Per assistenza nel risolvere questo problema, prendere nota di questo punto di controllo e contattare il Supporto tecnico di Dell) — Il sistema non ha completato la routine di avvio per tre volte consecutive a causa dello stesso errore. Per assistenza contattare la Dell (consultare "Come contattare la Dell" a pagina [57](#page-58-0)).

**CMOS checksum error** (Errore di checksum del cmOS) — Possibile guasto alla scheda di sistema o batteria a bottone in esaurimento. È necessario sostituire la batteria. Consultare il *Service Manual* (Manuale di servizio) all'indirizzo **support.dell.com** oppure contattare la Dell per assistenza (consultare "Come contattare la Dell" a pagina [57](#page-58-0)).

**CPU fan failure** (Guasto alla ventola della CPU) — La ventola della CPU è guasta. È necessario sostituire la ventola della CPU. Consultare il *Service Manual* (Manuale di servizio) all'indirizzo **support.dell.com/manuals**.

**System fan failure** (Guasto alla ventola del sistema) — La ventola del sistema è guasta. È necessario sostituire la ventola del sistema. Consultare il *Service Manual* (Manuale di servizio) all'indirizzo **support.dell.com/manuals**.

**Hard-disk drive failure** (Errore dell'unità disco rigido) — Possibile errore dell'unità disco rigido durante il POST dell'HDD. Per assistenza contattare la Dell (consultare "Come contattare la Dell" a pagina [57](#page-58-0)).

**Hard-disk drive read failure** (Errore di lettura dell'unità disco rigido) — Possibile errore dell'unità disco rigido durante il test di avvio dell'HDD.‑ Per assistenza contattare la Dell (consultare "Come contattare la Dell" a pagina [57\)](#page-58-0).

**Keyboard failure** (Errore della tastiera) — Sostituire la tastiera o verificare che il cavo non sia scollegato.

**No boot device available** (Nessun dispositivo di avvio disponibile) — Nessuna partizione di avvio nel disco rigido, il cavo del disco rigido è staccato o non esiste alcun dispositivo avviabile.

- • Se l'unità disco rigido è l'unità di avvio, accertarsi che i cavi siano collegati e che l'unità sia installata correttamente e partizionata come unità di avvio.
- • Accedere all'installazione del sistema e verificare che le informazioni relative alla sequenza d'avvio siano corrette. Consultare il Service Manual (Manuale di servizio) all'indirizzo **support.dell.com/manuals**.

**No timer tick interrupt** (Nessun interrupt del timer tick) — Un chip sulla scheda di sistema potrebbe essere difettoso oppure potrebbe essersi verificato un guasto alla scheda di sistema. Consultare il *Service Manual* (Manuale di servizio) all'indirizzo **support.dell.com/manuals** oppure contattare la Dell per assistenza (consultare "Come contattare la Dell" a pagina [57\)](#page-58-0).

**USB over current error** (Errore di sovracorrente USB) — Scollegare il dispositivo USB. Il dispositivo USB necessita di più alimentazione per funzionare correttamente. Utilizzare una fonte di alimentazione esterna per collegare il dispositivo USB o, se il dispositivo ha due cavi USB, collegarli entrambi.

**NOTICE - Hard Drive SELF MONITORING SYSTEM has reported that a parameter has exceeded its normal operating range. Dell recommends that you back up your data regularly. A parameter out of range may or may not indicate a potential hard drive problem** (AVVISO - Il SISTEMA DI AUTOMONITORAGGIO del disco rigido ha riportato che un parametro ha superato il suo normale intervallo operativo. Dell consiglia di eseguire il backup dei dati regolarmente. Un parametro fuori intervallo potrebbe indicare o non indicare un potenziale problema relativo al disco rigido) — Errore S.M.A.R.T, possibile errore del disco rigido. Per assistenza contattare la Dell (consultare "Come contattare la Dell" a pagina [57](#page-58-0)).

### <span id="page-41-1"></span>**Risoluzione dei problemi relativi all'hardware**

Se durante la configurazione del sistema operativo un dispositivo non viene rilevato oppure viene rilevato e configurato in modo errato, è possibile usare **Hardware Troubleshooter** (Risoluzione dei problemi dell'hardware) per risolvere il problema di compatibilità.

Per avviare Hardware Troubleshooter (Risoluzione dei problemi relativi all'hardware):

- **1.** Fare clic su Start <sup>●</sup>→ Guida e supporto **tecnico**.
- **2.** Digitare risoluzione problemi hardware nel campo di ricerca e premere <Invio> per avviare la ricerca.
- **3.** Tra i risultati della ricerca, selezionare l'opzione che al meglio descrive il problema e seguire la restante procedura di risoluzione dei problemi.

### <span id="page-41-0"></span>**Dell Diagnostics**

Se si verificano problemi relativi al computer, effettuare i controlli riportati in "Blocchi e problemi relativi al software" a pagina [33](#page-34-0) ed eseguire il programma Dell Diagnostics prima di contattare la Dell per supporto tecnico.

Si consiglia di stampare queste procedure prima di iniziare.

- **Z N.B.** Dell Diagnostics funziona solo su computer Dell.
- **N.B.** Il disco *Drivers and Utilities* potrebbe non essere spedito assieme al computer.

Accertarsi che il dispositivo di cui si desidera eseguire il test venga visualizzato nel programma di installazione di sistema e sia attivo. Premere <F2> durante il POST (Power-On Self-Test [Auto-test all'accensione]) per accedere all'utilità Installazione del sistema (BIOS).

Avviare il programma Dell Diagnostics dal disco rigido o dal disco *Drivers and Utilities*.

#### **Avvio di Dell Diagnostics dal disco rigido**

Il programma Dell Diagnostics si trova in una partizione dell'utilità di diagnostica nascosta nel disco rigido.

- 
- **N.B.** Se il sistema non è in grado di visualizzare un'immagine dello schermo, contattare la Dell (consultare "Come contattare la Dell" a pagina [57\)](#page-58-0).
- **1.** Accertarsi che il computer sia collegato ad una presa elettrica che funziona correttamente.
- **2.** Accendere il computer (o riavviare il sistema).
- **3.** Quando viene visualizzato il logo DELL™ premere immediatamente <F12>. Selezionare **Diagnostics** (Diagnostica) dal menu di avvio e premere.

Ciò potrebbe richiamare il Pre-boot System Assessment (Valutazione sistema preavvio, PSA) nel computer.

**N.B.** Se si attende troppo a lungo e viene visualizzato il logo del sistema operativo, continuare ad attendere fino alla visualizzazione del desktop di Microsoft® Windows®; quindi, arrestare il sistema e riprovare.

**N.B.** Se viene visualizzato un messaggio  $\mathscr{U}$ che indica che non è stata trovata alcuna partizione dell'utilità di diagnostica, eseguire il programma Dell Diagnostics dal disco *Drivers and Utilities*.

#### *Se il PSA viene richiamato:*

- a. Il PSA comincerà ad eseguire i test.
- b. Se il PSA termina correttamente, viene visualizzato il seguente messaggio:

"No problems have been found with this system so far. Do you want to run the remaining memory tests? This will take about 30 minutes or more. Do you want to continue? (Recommended)."

"(Non sono stati riscontrati problemi finora. Eseguire i rimanenti test della memoria? Questa operazione richiede almeno 30 minuti circa. Continuare? [scelta consigliata])"

- c. Se si riscontrano problemi relativi alla memoria premere <y>, altrimenti premere <n>. Viene visualizzato il seguente messaggio: "Booting Dell Diagnostic Utility Partition. Press any key to continue." "(Avvio dalla partizione dell'utilità Diagnostica Dell. Premere un tasto per continuare)"
- d. Premere un tasto per passare alla finestra **Choose An Option** (Selezionare un'opzione).

#### *Se il PSA non viene richiamato:*

Premere un tasto per avviare il programma Dell Diagnostics dalla partizione dell'utilità di diagnostica nel disco rigido e passare alla finestra **Choose An Option** (Selezionare un'opzione).

- **4.** Selezionare il test che si desidera eseguire.
- **5.** Se si riscontra un problema durante un test, viene visualizzato un messaggio con un codice di errore e una descrizione del problema. Annotare il codice di errore e la

descrizione del problema, e contattare la Dell (consultare "Come contattare la Dell" a pagina [57](#page-58-0)).

- **M.B.** Il Service Tag del computer viene visualizzato nella parte superiore della schermata di ciascun test. Il Service Tag consente di identificare il computer quando si contatta la Dell.
- **6.** Una volta completati i test, chiudere la schermata dei test e tornare alla finestra **Choose An Option** (Selezionare un'opzione).
- **7.** Per uscire dal programma Dell Diagnostics e riavviare il sistema fare clic su **Exit** (Esci).

#### **Avvio di Dell Diagnostics dal disco Drivers and Utilities**

- **N.B.** II disco Drivers and Utilities potrebbe non essere spedito assieme al computer.
- **1.** Inserire il disco Drivers and Utilities.
- **2.** Arrestare e riavviare il sistema. Quando viene visualizzato il logo DELL, premere immediatamente <F12>.

**N.B.** Se si attende troppo a lungo e viene visualizzato il logo del sistema operativo, continuare ad attendere fino alla visualizzazione del desktop di Microsoft® Windows® quindi, arrestare il sistema e riprovare.

- **N.B.** La seguente procedura modifica la  $\mathscr{M}$ sequenza di avvio una sola volta. All'avvio successivo, il sistema si avvia in base ai dispositivi specificati nel programma di installazione di sistema.
- **3.** Quando viene visualizzato l'elenco dei dispositivi di avvio, evidenziare **CD/DVD/ CD-RW** e premere <Enter>.
- **4.** Selezionare l'opzione **Boot from CD-ROM** (Avvia da CD-ROM) dal menu visualizzato e premere <Enter>.
- **5.** Digitare 1 per avviare il menu del CD e premere <Enter> per procedere.
- **6.** Selezionare **Run the 32 Bit Dell Diagnostics** (Esegui il programma Dell Diagnostics a 32 bit) dall'elenco numerato. Se sono elencate più versioni, selezionare la versione appropriata per il computer.
- **7.** Selezionare il test che si desidera eseguire.
- **8.** Se si riscontra un problema durante un test, viene visualizzato un messaggio con un codice di errore e una descrizione del problema. Annotare il codice di errore e la descrizione del problema, e contattare la Dell (consultare "Come contattare la Dell" a pagina [57](#page-58-0)).
- **M.B.** Il Service Tag del computer viene visualizzato nella parte superiore della schermata di ciascun test. Il Service Tag consente di identificare il computer quando si contatta la Dell.
- **9.** Una volta completati i test, chiudere la schermata dei test e tornare alla finestra **Choose An Option** (Selezionare un'opzione). Per uscire dal programma Dell Diagnostics e riavviare il sistema fare clic su **Exit** (Esci).
- **10.** Per uscire dal programma Dell Diagnostics e riavviare il sistema fare clic su **Exit** (Esci).
- **11.** Rimuovere il disco *Drivers and Utilities*.

# <span id="page-45-0"></span>**Ripristino del sistema operativo**

È possibile ripristinare il sistema operativo nel computer usando una delle seguenti opzioni:

**ATTENZIONE: L'uso di Dell Factory Image Restore o del disco** *Sistema operativo* **elimina in modo definitivo tutti i file di dati presenti nel computer. Se possibile, eseguire un backup dei file di dati prima di utilizzare queste opzioni.**

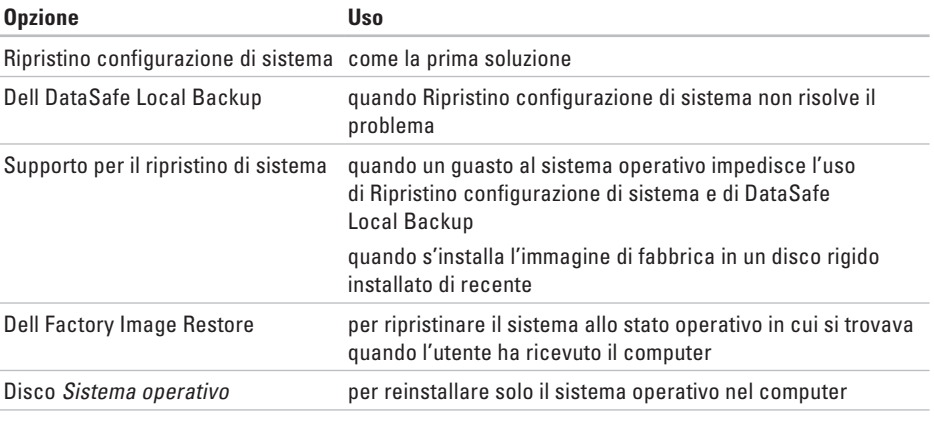

**N.B.** Il disco *Sistema operativo* potrebbe non essere spedito insieme al computer.

### <span id="page-46-0"></span>**Ripristino configurazione di sistema**

I sistemi operativi Microsoft® Windows® forniscono un'opzione di Ripristino configurazione di sistema che consente di ripristinare una precedente configurazione operativa del computer (senza influenzare i file di dati) nel caso in cui modifiche all'hardware, al software o ad altre impostazioni di sistema abbiano reso il computer instabile. Eventuali modifiche che Ripristino configurazione di sistema effettua al sistema sono completamente reversibili.

**ATTENZIONE: Eseguire backup regolari dei file di dati. Ripristino configurazione di sistema non monitora i file di dati né può ripristinarli.**

#### **Avvio di Ripristino configurazione di sistema**

- **1.** Fare clic su **Start** .
- **2.** Nella casella **Inizia ricerca**, digitare System Restore (ripristino configurazione di sistema) e premere <lnvio>.
- **N.B.** Potrebbe venire visualizzata la finestra **Controllo account utente**. Se si è amministratore del computer, fare clic su **Continua**; altrimenti, rivolgersi all'amministratore per continuare l'azione desiderata.
- **3.** Fare clic su **Avanti** e seguire le istruzioni visualizzate.

Nel caso in cui Ripristino configurazione di sistema non abbia risolto il problema, è possibile annullare l'ultimo ripristino della configurazione di sistema.

#### **Annullamento dell'ultimo Ripristino configurazione di sistema**

**N.B.** Salvare e chiudere tutti i file aperti e uscire da tutti i programmi in esecuzione prima di annullare l'ultimo ripristino della configurazione di sistema. Non modificare, aprire o eliminare alcun file, o programma, prima del completamento del ripristino del sistema.

- <span id="page-47-1"></span>**1.** Fare clic su **Start** .
- **2.** Nella casella **Inizia ricerca**, digitare System Restore (ripristino configurazione di sistema) e premere <Invio>.
- **3.** Selezionare **Annulla ultima operazione di ripristino**, quindi fare clic su **Avanti**.
- **4.** Seguire le istruzioni nelle restanti schermate.

### <span id="page-47-0"></span>**Dell DataSafe Local Backup**

**ATTENZIONE: L'utilizzo di Dell DataSafe Local Backup rimuove in modo definitivo eventuali programmi o driver installati dopo aver ricevuto il computer. Preparare il supporto di backup delle applicazioni che è necessario installare nel computer prima di utilizzare Dell DataSafe Local Backup. Usare Dell DataSafe Local Backup solo se Ripristino configurazione di sistema non ha risolto il problema relativo al sistema operativo.**

- **ATTENZIONE: Sebbene Dell Datasafe Local Backup sia progettato per preservare i file di dati nel computer, si consiglia di eseguire il backup dei file di dati prima di utilizzare Dell DataSafe Local Backup.**
- **N.B.** Dell DataSafe Local Backup potrebbe non essere disponibile in tutti i Paesi.
- **N.B.** Se Dell DataSafe Local Backup non  $\mathscr{M}$ è disponibile nel computer, utilizzare Dell Factory Image Restore (consultare "Dell Factory Image Restore" a pagina [49](#page-50-0)) per ripristinare il sistema operativo.

È possibile utilizzare Dell DataSafe Local Backup per ripristinare il disco rigido allo stato operativo in cui si trovava quando è stato acquistato il computer, pur preservando i file di dati.

Dell DataSafe Local Backup consente di:

- • Eseguire il backup e ripristinare il sistema ad uno stato operativo precedente
- • Creare il supporto per il ripristino di sistema

#### **Dell DataSafe Local Backup Basic**

Per ripristinare l'immagine di fabbrica pur preservando i file di dati:

- **1.** Spegnere il computer.
- **2.** Scollegare tutti i dispositivi (unità USB, stampante, ecc.) collegati al computer e rimuovere l'eventuale hardware interno aggiunto recentemente.
- **N.B.** Non scollegare lo schermo, la tastiera, il mouse o il cavo di alimentazione.
- **3.** Accendere il computer.
- **4.** Quando viene visualizzato il logo DELL™, premere <F8> diverse volte per accedere alla finestra **Opzioni di avvio avanzate**.
- **N.B.** Se si attende troppo a lungo e viene visualizzato il logo del sistema operativo, continuare ad attendere fino alla visualizzazione del desktop di Microsoft® Windows®; quindi arrestare il sistema e riprovare.
- **5.** Selezionare **Ripristina il computer**.
- **6.** Selezionare **Dell DataSafe Restore and Emergency Backup** dal menu **Opzioni ripristino di sistema** e seguire le istruzioni visualizzate.
- **N.B.** Il processo di ripristino potrebbe richiedere almeno un'ora a seconda delle dimensioni dei dati da ripristinare.
- **N.B.** Per maggiori informazioni, consultare l'articolo 353560 della Knowledge Base all'indirizzo **support.dell.com**.

#### **Aggiornamento a Dell DataSafe Local Backup Professional**

**N.B.** È possibile installare Dell DataSafe Local Backup Professional nel computer, se lo si è ordinato al momento dell'acquisto.

Dell DataSafe Local Backup Professional fornisce ulteriori funzionalità che consentono di:

- • Eseguire il backup e ripristinare il sistema in base ai tipi di file
- • Eseguire il backup dei file in un dispositivo di archiviazione
- • Pianificare backup automatici

<span id="page-49-1"></span>Per aggiornare a Dell DataSafe Local Backup Professional:

- **1.** Fare doppio clic sull'icona **di** di Dell DataSafe Local Backup nella barra delle applicazioni.
- **2.** Fare clic su **Upgrade Now!**
- **3.** Seguire le istruzioni visualizzate per completare l'aggiornamento.

### <span id="page-49-0"></span>**Supporto per il ripristino di sistema**

**ATTENZIONE: Sebbene il supporto per il ripristino del sistema sia progettato per preservare i file di dati nel computer, si consiglia di eseguire il backup dei file di dati prima di utilizzare il supporto per il ripristino del sistema.**

È possibile utilizzare il supporto per il ripristino del sistema, creato utilizzando Dell DataSafe Local Backup, per far tornare il disco rigido allo stato operativo in cui si trovava al momento dell'acquisto del computer pur preservando i file di dati nel computer.

Utilizzare il supporto per il ripristino del sistema in caso di:

- • Guasto al sistema operativo che impedisca l'uso delle opzioni di ripristino installate nel computer.
- • Guasto al disco rigido che impedisca il recupero dei dati.

Per ripristinare l'immagine di fabbrica del computer utilizzando il supporto per il ripristino del sistema:

- **1.** Inserire il disco del ripristino di sistema o la chiave USB, e riavviare il sistema.
- **2.** Quando viene visualizzato il logo DELL™, premere immediatamente <F12>.
- **N.B.** Se si attende troppo a lungo e viene visualizzato il logo del sistema operativo, continuare ad attendere fino alla visualizzazione del desktop di Microsoft® Windows® quindi arrestare il sistema e riprovare.
- <span id="page-50-1"></span>**3.** Selezionare il dispositivo di avvio appropriato dall'elenco e premere <Invio>.
- **4.** Seguire le istruzioni visualizzate per completare il processo di ripristino.

### <span id="page-50-0"></span>**Dell Factory Image Restore**

- **ATTENZIONE: L'utilizzo di Dell Factory Image Restore elimina permanentemente tutti i dati nel disco rigido e rimuove qualsiasi programma o driver installato dopo aver ricevuto il computer. Se possibile, eseguire un backup dei dati prima di utilizzare questa opzione. Usare Dell Factory Image Restore solo se Ripristino configurazione di sistema non ha risolto il problema relativo al sistema operativo.**
- - **N.B.** Dell Factory Image Restore potrebbe non essere disponibile in alcuni Paesi o in alcuni computer.
- $\mathscr{U}$

**N.B** Se Dell Factory Image Restore non è disponibile nel computer, utilizzare Dell DataSafe Local Backup (consultare "Dell DataSafe Local Backup" a pagina [46\)](#page-47-0) per ripristinare il sistema operativo.

Utilizzare Dell Factory Image Restore solo come ultimo metodo per ripristinare il sistema operativo. Queste opzioni ripristinano il disco rigido allo stato operativo in cui si trovava al momento dell'acquisto del computer. Eventuali programmi o file aggiunti dalla ricezione del computer, inclusi i file di dati, vengono eliminati permanentemente dal disco rigido. I file di dati comprendono documenti, fogli di calcolo, messaggi di posta elettronica, foto digitali, file musicali e così via. Se possibile, eseguire il backup di tutti i dati prima di utilizzare Factory Image Restore.

#### **Esecuzione di Dell Factory Image Restore**

- **1.** Accendere il computer.
- **2.** Quando viene visualizzato il logo Dell, premere <F8> diverse volte per accedere alla finestra **Opzioni di avvio avanzat**.
- **N.B.** Se si attende troppo a lungo e  $\mathscr{U}$ viene visualizzato il logo del sistema operativo, continuare ad attendere fino alla visualizzazione del desktop di Microsoft® Windows®; quindi arrestare il sistema e riprovare.
- **3.** Selezionare **Ripristina il computer**. Viene visualizzata la finestra **Opzioni ripristino di sistema**.
- **4.** Selezionare un layout di tastiera e fare clic su **Avanti**.
- **5.** Per accedere alle opzioni di ripristino, accedere come utente locale. Per accedere al prompt dei comandi, digitare administrator nel campo **Nome utente**, quindi fare clic su **OK**.
- **6.** Fare clic su **Dell Factory Image Restore**. Viene visualizzata la schermata iniziale di **Dell Factory Image Restore**.
- **N.B.** A seconda della configurazione, potrebbe essere necessario selezionare **Dell Factory Tools** (Strumenti Dell Factory), quindi **Dell Factory Image Restore**.
- **7.** Fare clic su **Next** (Avanti). Viene visualizzata la schermata **Confirm Data Deletion** (Conferma eliminazione dati).
- **N.B.** Se non si desidera procedere con Factory Image Restore, fare clic su **Cancel** (Annulla).
- **8.** Fare clic sulla casella di controllo per confermare che si desidera continuare a riformattare il disco rigido e ripristinare il software di sistema alla condizione di fabbrica, quindi fare clic su **Next** (Avanti).

Inizia il processo di ripristino, il cui completamento potrebbe richiedere cinque o più minuti. Quando il sistema operativo e le applicazioni preinstallate sono stati ripristinati alla condizione di fabbrica, viene visualizzato un messaggio.

**9.** Fare clic su **Finish** (Fine) per riavviare il sistema.

## **Come ottenere assistenza**

Se si verifica un problema relativo al computer, è possibile completare la seguente procedura per diagnosticare e risolvere il problema:

- **1.** Consultare "Soluzione dei problemi" a pagina [28](#page-29-0) per informazioni e procedure relative al problema che si sta verificando nel sistema.
- **2.** Consultare "Dell Diagnostics" a pagina [40](#page-41-0) per le procedure sull'esecuzione di Dell Diagnostics.
- **3.** Compilare l' "Elenco di controllo della diagnostica" a pagina [56](#page-57-0).
- **4.** Utilizzare il gruppo completo di programmi della Dell di servizi in linea, disponibili all'indirizzo del Supporto della Dell **support.dell.com** per assistenza con le procedure di installazione e di risoluzione dei problemi. Consultare "Servizi in linea" a pagina [53](#page-54-0) per un elenco più completo del supporto della Dell in linea.
- **5.** Se la procedura precedente non ha risolto il problema, consultare "Come contattare la Dell" a pagina [57](#page-58-0).
- **N.B.** Chiamare il supporto della Dell da un telefono vicino o davanti al computer, in modo tale che il personale del supporto possa assistervi con qualsiasi procedura necessaria.
- **ZA N.B.** Il sistema del codice di servizio espresso della Dell potrebbe non essere disponibile in tutti i Paesi.

Quando richiesto dal sistema telefonico automatizzato della Dell, immettere il codice di servizio espresso per inoltrare la chiamata direttamente al personale del supporto appropriato. Se non si dispone del codice di servizio espresso, aprire la cartella **Dell Accessories**, fare doppio clic sull'icona **Express Service Code** (Codice del servizio espresso) e seguire le istruzioni.

<span id="page-53-0"></span>*M.B.* Alcuni dei seguenti servizi non sono sempre disponibili in tutte le località al di fuori degli Stati Uniti continentali. Per informazioni sulla disponibilità, contattare il rappresentante locale della Dell.

### **Supporto tecnico e servizio clienti**

Il servizio di supporto della Dell è disponibile per rispondere alle domande relative all'hardware Dell. Il personale del supporto utilizza la diagnostica computerizzata per poter fornire risposte accurate e veloci.

Per contattare il servizio di supporto della Dell, consultare "Prima di chiamare" a pagina [56,](#page-57-1) quindi consultare i recapiti del Paese, oppure visitare **support.dell.com**.

### **DellConnect**

DellConnect™ è uno strumento semplice di accesso in linea che consente ad un associato dell'assistenza e del supporto Dell di accedere al computer tramite una connessione a banda larga, diagnosticare il problema e risolverlo, tutto sotto la supervisione dell'utente. Per maggiori informazioni, visitare **support.dell.com/DellConnect**.

### <span id="page-54-1"></span><span id="page-54-0"></span>**Servizi in linea**

È possibile ottenere ulteriori informazioni sui prodotti e i servizi Dell nei seguenti siti Web:

- • **www.dell.com**
- • **www.dell.com/ap** (solo per i Paesi asiatici o del Pacifico)
- • **www.dell.com/jp** (solo per il Giappone)
- • **www.euro.dell.com** (solo per l'Europa)
- • **www.dell.com/la** (Paesi dell'America Latina e dei Caraibi)
- • **www.dell.ca** (solo per il Canada)

È possibile accedere al supporto della Dell tramite i seguenti siti Web e indirizzi di posta elettronica:

- • Siti Web del Supporto della Dell **support.dell.com**
- • **support.jp.dell.com** (solo per il Giappone)
- • **support.euro.dell.com** (solo per l'Europa)

#### **Indirizzi di posta elettronica del Supporto della Dell**

- • **mobile\_support@us.dell.com**
- • **support@us.dell.com**
- • **la-techsupport@dell.com** (solo per i Paesi dell'America Latina e dei Caraibi)
- • **apsupport@dell.com** (solo per i Paesi asiatici o del Pacifico)

#### **Indirizzi di posta elettronica degli uffici marketing e vendite della Dell**

- • **apmarketing@dell.com** (solo per i Paesi asiatici o del Pacifico)
- • **sales\_canada@dell.com** (solo per il Canada)

#### **Protocollo di trasferimento file (FTP, File Transfer Protocol) anonimo**

• **ftp.dell.com**

Accedere come utente: anonymous e utilizzare il proprio indirizzo di posta elettronica come password.

### <span id="page-55-0"></span>**Servizio automatizzato di controllo dello stato dell'ordine**

Per controllare lo stato di un qualsiasi prodotto Dell ordinato, è possibile visitare il sito **support.dell.com**, oppure è possibile chiamare il servizio automatizzato di controllo dello stato dell'ordine. Una registrazione richiede le informazioni necessarie per individuare e segnalare l'ordine. Per il numero di telefono per chiamare il proprio Paese, consultare "Come contattare la Dell" a pagina [57](#page-58-0).

In caso di problemi relativi all'ordine, quali parti mancanti, parti non corrette o fatturazione incorretta, contattare la Dell per l'assistenza alla clientela. Durante la chiamata, avere a portata di mano la fattura o la distinta di imballaggio. Per il numero di telefono per chiamare il proprio Paese, consultare "Come contattare la Dell" a pagina [57](#page-58-0).

### **Informazioni sul prodotto**

Se si necessitano informazioni su ulteriori prodotti disponibili dalla Dell o se si desidera effettuare un ordine, visitare il sito Web della Dell all'indirizzo **www.dell.com**. Per il numero di telefono per chiamare il proprio Paese o per parlare ad uno specialista dell'Ufficio vendite, consultare "Come contattare la Dell" a pagina [57](#page-58-0).

### <span id="page-56-0"></span>**Restituzione di articoli per riparazione in garanzia o per rimborso**

Preparare tutti gli articoli da restituire, siano essi da riparare o per ottenere un rimborso, nel modo seguente:

**K. N.B.** Prima di restituire il prodotto alla Dell, assicurarsi di eseguire il backup dei dati nel disco rigido e in eventuali altri dispositivi di archiviazione presenti nel prodotto. Rimuovere tutte le informazioni riservate, proprietarie e personali, come anche i supporti rimovibili, quali CD e schede multimediali. La Dell non è responsabile per eventuali informazioni riservate, proprietarie o personali; dati persi o danneggiati; oppure supporti rimovibili danneggiati o persi che potrebbero essere stati inclusi alla restituzione.

- **1.** Contattare la Dell per ottenere il numero di autorizzazione per la restituzione dei materiali e riportarlo chiaramente e bene in vista sulla parte esterna dello scatolo. Per il numero di telefono da chiamare per il proprio Paese, consultare "Come contattare la Dell" a pagina [57.](#page-58-0)
- **2.** Allegare una copia della fattura e una lettera che descriva il motivo della restituzione.
- **3.** Includere una copia dell'Elenco di controllo della diagnostica (consultare "Elenco di controllo della diagnostica" a pagina [56](#page-57-0)), indicando i test eseguiti ed eventuali messaggi di errore riportati dal programma Dell Diagnostics (consultare "Dell Diagnostics" a pagina [40\)](#page-41-0).
- **4.** Se la restituzione ha lo scopo di ottenere un rimborso, includere gli eventuali accessori che appartengono a tale/i articolo/i (cavi di alimentazione, software, guide e così via).
- <span id="page-57-2"></span>**5.** Imballare l'apparecchiatura da restituire nei materiali di imballaggio originali (o equivalenti).
- **ZA N.B.** L'utente è responsabile del pagamento delle spese di spedizione ed è anche responsabile dell'assicurazione di qualsiasi prodotto restituito, e si assume il rischio di perdite durante la spedizione alla Dell. Non verranno accettati pacchi con pagamento alla consegna (C.O.D., Collect On Delivery).
	- **N.B.** Le restituzioni che non soddisfino i precedenti requisiti verranno rifiutate dall'ufficio ricezione merci della Dell e rispediti al mittente.

### <span id="page-57-1"></span>**Prima di chiamare**

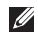

**N.B.** Durante la telefonata, tenere a portata di mano il codice di servizio espresso. Il codice consente al sistema telefonico di supporto automatizzato della Dell di inoltrare la telefonata in modo più efficiente. È possibile che venga richiesto anche il Service Tag.

Ricordarsi di compilare il seguente Elenco di controllo della diagnostica. Se possibile, accendere il computer prima di contattare la Dell per assistenza e chiamare da un telefono vicino o davanti al computer. Potrebbe essere necessario digitare alcuni comandi alla tastiera, trasmettere informazioni dettagliate durante le operazioni o provare altre procedure per la risoluzione dei problemi possibili solo se si è davanti al computer. Accertarsi che la documentazione del computer sia disponibile.

#### <span id="page-57-0"></span>**Elenco di controllo della diagnostica**

- • Nome:
- • Data:
- • Indirizzo:
- • Numero di telefono:
- • Service Tag e codice di servizio espresso (che si trovano su una etichetta sulla parte superiore del computer):
- <span id="page-58-1"></span>• Numero di autorizzazione per la restituzione dei materiali (se fornito dal tecnico del supporto della Dell):
- • Sistema operativo e versione:
- • Dispositivi:
- • Schede di espansione:
- • Si è collegati ad una rete? Sì/No
- • Rete, versione e scheda di rete:
- • Programmi e versioni:

Consultare la documentazione del sistema operativo per determinare il contenuto dei file di avvio del sistema. Se il computer è collegato ad una stampante, stampare ciascun file, altrimenti, prendere nota del contenuto di ciascun file prima di chiamare la Dell.

- • Messaggio di errore, codice bip o codice di diagnostica:
- • Descrizione del problema e procedure di risoluzione del problema eseguite:

### <span id="page-58-0"></span>**Come contattare la Dell**

Per clienti negli Stati Uniti, chiamare il numero +1-800-WWW-DELL (+1-800-999-3355).

**A.B.** Se non si dispone di una connessione Internet attiva, è possibile trovare i recapiti sulla fattura di acquisto, sulla distinta di imballaggio, sull'effetto oppure sul catalogo dei prodotti Dell.

Dell fornisce diverse opzioni di supporto e assistenza telefonici e in linea. La disponibilità varia per Paese e prodotto, e alcuni servizi potrebbero non essere disponibili nella propria zona.

Per contattare la Dell per problemi relativi alla vendita, al supporto tecnico o al servizio clienti:

- **1.** Visitare il sito **www.dell.com/contactdell**.
- **2.** Selezionare il proprio Paese.
- **3.** Selezionare il collegamento appropriato del servizio o del supporto in base alle proprie esigenze.
- **4.** Scegliere il metodo più comodo per contattare la Dell.

# **Ricerca di ulteriori informazioni e risorse**

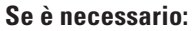

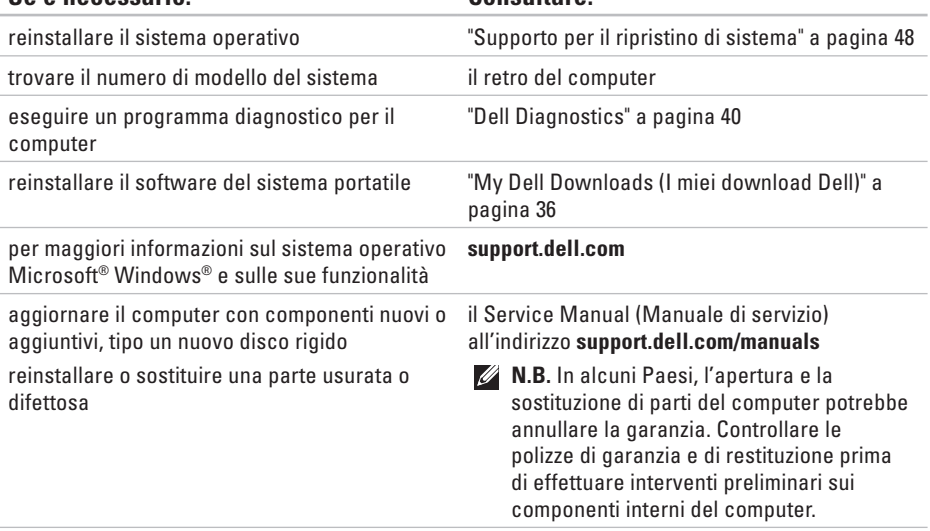

**Se è necessario: Consultare:**

<span id="page-60-0"></span>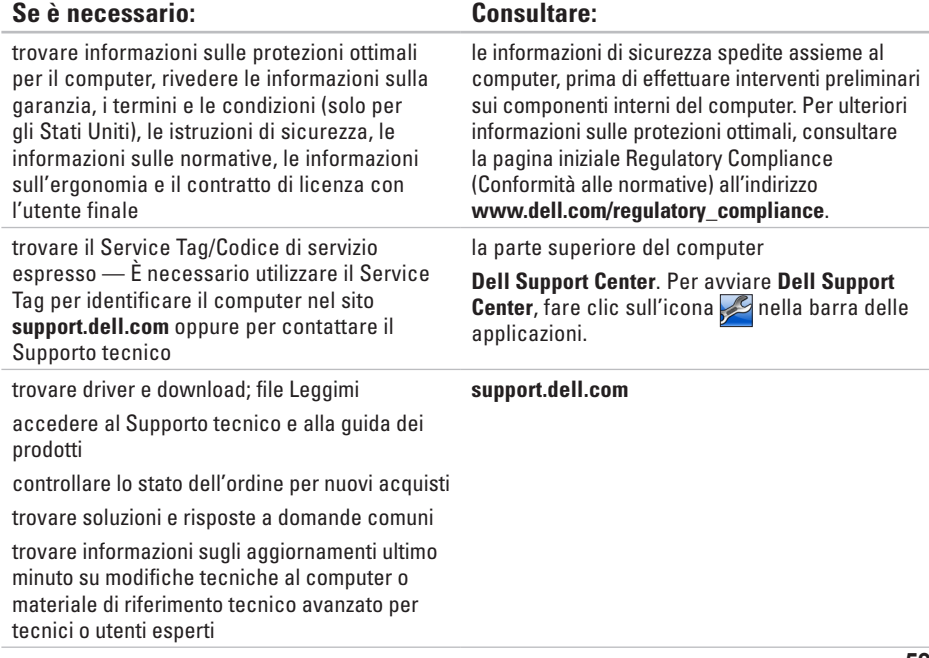

# <span id="page-61-0"></span>**Specifiche di base**

La presente sezione fornisce informazioni che possono essere necessarie durante l'installazione, l'aggiornamento dei driver e l'aggiornamento del sistema. Per le specifiche più dettagliate, consultare *Comprehensive Specifications* (Specifiche complete) all'indirizzo **support.dell.com/manuals**.

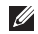

**N.B.** Le offerte potrebbero variare a seconda del Paese. Per maggiori informazioni sulla configurazione del computer, fare clic su **Start** → **Guida e supporto tecnico** e selezionare

l'opzione per visualizzare le informazioni sul computer.

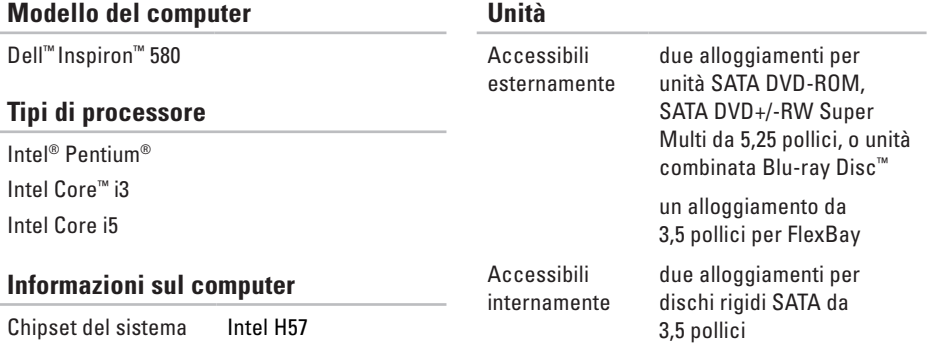

#### **Specifiche di base**

802.11a/b/g/n

Modem (opzionale) modem PCI

<span id="page-62-0"></span>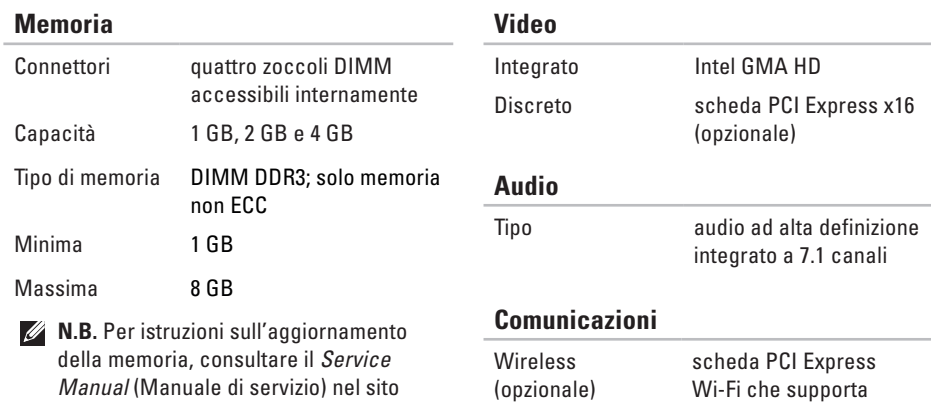

**support.dell.com/manuals**.

#### **Specifiche di base**

#### **Connettori esterni**

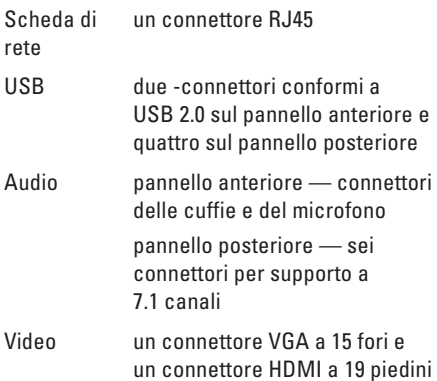

#### **Alimentazione**

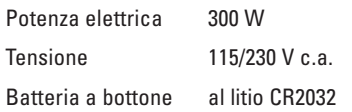

#### **Caratteristiche fisiche**

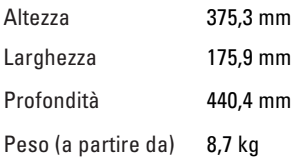

#### <span id="page-64-0"></span>**Ambiente del computer**

Intervalli di temperatura:

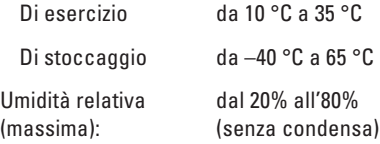

Vibrazione massima (utilizzando uno spettro a vibrazione casuale che simula l'ambiente dell'utente):

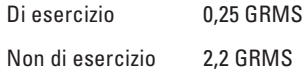

#### **Ambiente del computer**

Urto massimo (per esercizio: misurato con Dell Diagnostics in esecuzione nel disco rigido e un impulso emisinusoidale di 2 ms; per non di esercizio: misurato con disco rigido in posizione di parcheggio e un impulso emisinusoidale di 2 ms):

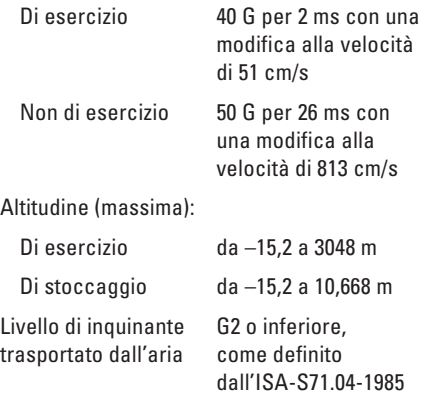

# **Appendice**

### **Avviso del prodotto Macrovision**

Questo prodotto incorpora una tecnologia di protezione del copyright protetta dalle rivendicazioni dei metodi di alcuni brevetti statunitensi e da altri diritti di proprietà intellettuale di proprietà di Macrovision Corporation e di altri proprietari dei diritti. È necessario che l'uso della presente tecnologia venga autorizzato da Macrovision Corporation ed è previsto per utilizzi di visualizzazione limitati privati e di altro tipo, salvo diversamente autorizzato da Macrovision Corporation. È vietato decodificare o disassemblare il prodotto.

### **Informazioni per NOM (Normas Oficiales Mexicanas, Norme ufficiali messicane) o standard ufficiali del Messico (solo per il Messico)**

Le seguenti informazioni vengono fornite in riferimento al/ai dispositivo/i descritto/i nel presente documento in conformità con i requisiti degli standard ufficiali del Messico (NOM).

#### **Importatore:**

Dell México S.A. de C.V.

Paseo de la Reforma 2620 – Flat 11°

Col. Lomas Altas

11950 México, D.F.

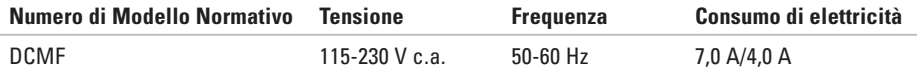

Per i dettagli, leggere le informazioni sulla sicurezza spedite assieme al computer.

Per ulteriori informazioni sulle protezioni ottimali, consultare la pagina iniziale Regulatory Compliance (Conformità alle normative) all'indirizzo **www.dell.com/regulatory\_compliance**.

# **Indice analitico**

accesso FTP, anonimo **[5](#page-54-1) 3**

### **C**

**A**

CD, riproduzione e creazione **[2](#page-25-0) 4** chiamare la Dell **5 [7](#page-58-1)** chipset **6 [0](#page-61-0)** collegare/collegamento cavo di rete opzionale **[9](#page-10-0)** Come contattare la Dell in linea **[5](#page-58-1) 7** connessione a Internet **1 [4](#page-15-0)** connessione di rete regolare **[2](#page-30-0) 9** connessione di rete wireless **[2](#page-30-0) 9** connettore di rete posizione **2 [3](#page-24-0)**

connettori della vista anteriore **[1](#page-19-0) 8** cuffia connettore anteriore **[1](#page-19-0) 8**

### **D**

DataSafe Local Backup **4 [6](#page-47-1)** DellConnect **[5](#page-53-0) 2** Dell DataSafe Online Backup **[2](#page-28-0) 7** Dell Diagnostics **4 [0](#page-41-1)** Dell Dock **2 [5](#page-26-0)** Dell Factory Image Restore **4 [9](#page-50-1)** disco rigido tipo **6 [0](#page-61-0)** driver e download **[5](#page-60-0) 9** DVD, riproduzione e creazione **2 [4](#page-25-0)**

### **E**

Elenco di controllo della diagnostica **[56](#page-57-2)** Express Service Code **[59](#page-60-0)**

#### **F**

funzionalità del computer **[24](#page-25-0)** funzionalità software **[24](#page-25-0)**

#### **H**

**I**

Risoluzione dei problemi relativi all'hardware **[40](#page-41-1)**

indirizzi di posta elettronica per Supporto tecnico **[53](#page-54-1)** indirizzi di posta elettronica del supporto **[53](#page-54-1)** ISP

provider di servizi Internet (ISP) **[14](#page-15-0)**

### **M**

Messaggi di sistema **[37](#page-38-0)**

#### **P**

problemi relativi all'alimentazione, soluzione **[30](#page-31-0)** problemi relativi alla memoria soluzione **[32](#page-33-0)** problemi relativi all'hardware diagnostica **[40](#page-41-1)** problemi relativi al software **[33](#page-34-1)** problemi, soluzione **[28](#page-29-1)** processore **[60](#page-61-0)** prodotti informazioni e acquisto **[54](#page-55-0)** pulsante di alimentazione **[19](#page-20-0)** pulsante di espulsione **[18](#page-19-0)**

#### **Indice analitico**

### **R**

restituzioni in garanzia **[55](#page-56-0)** restoring factory image **[49](#page-50-1)** Ripristino configurazione di sistema **[44](#page-45-0)** Ripristino configurazione di sistema) **[45](#page-46-0)**

### **S**

Service Tag **[59](#page-60-0)** servizio clienti **[52](#page-53-0)** siti del supporto nel mondo **[53](#page-54-1)** soluzione dei problemi **[28](#page-29-1)** specifiche **[60](#page-61-0)** spedizione di prodotti per restituzione o riparazione **[55](#page-56-0)** spia di attività del disco rigido **[19](#page-20-0)** stato dell'ordine **[54](#page-55-0)**

supporto della memoria **[61](#page-62-0)** Supporto per il ripristino di sistema **[48](#page-49-1)** Supporto tecnico **[52](#page-53-0)**

### **T**

temperatura intervalli di esercizio e di stoccaggio **[63](#page-64-0)**

### **U**

 $IISB 2.0$ connettori anteriori **[18](#page-19-0)** connettori posteriori **[22](#page-23-0)**

### **W**

Windows Program Compatibility Wizard **[33](#page-34-1)** Windows, reinstallazione **[44](#page-45-0)**

Stampato in Irlanda.

www.dell.com | support.dell.com

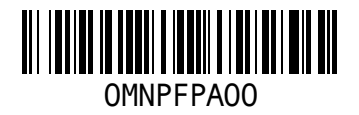